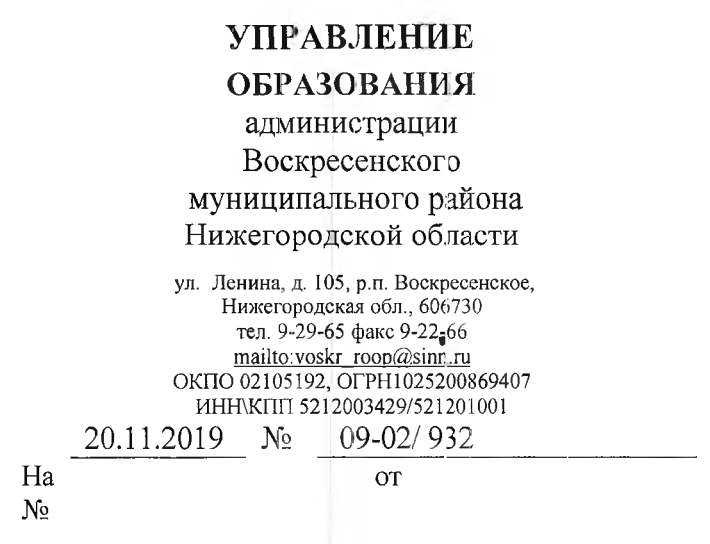

Управление образования администрации Воскресенского муниципального района на основании письма министерства образования, науки и молодёжной политики Нижегородской области от 19.11.2019 № 316- 360783/19 информирует о том, что Рособрнадзор проводит мониторинг по внедрению Методических рекомендаций «Об использовании устройств мобильной связи в общеобразовательных организациях», проведенным мероприятиям и принятым мерам по упорядочению использования устройств мобильной связи в общеобразовательных организациях.

Руководителям

организаций

общеобразовательных

Данный мониторинг проводится поэтапно:

- первый этап - **с 5 по 25 ноября 2019** г. - общую информацию заполняют руководители общеобразовательных организаций;

- второй этап - **с 25 ноября ио 20 декабря** 2019 г. - информацию заполняют педагогические работники, обучающиеся, их родители (законные представители);

Для оперативного сбора данных и их соответствующего анализа необходимо внести информацию в специально разработанное для этих целей кросс- платформенное программное средство.

Для входа в программу необходимо воспользоваться ссылкой

<http://test2.ozdorovlenie-nii.m:8080> или войти в нее через банеры, выставленные на официальных сайтах Рособрнадзора и Минпросвещения России. Руководство пользователя прилагается.

Все общеобразовательные организации Нижегородской области уже зарегистрированы в вышеуказанной программе. Перечень логинов и паролей для внесения данных руководителями общеобразовательных организаций прилагаются.

Необходимо обеспечить участие в проведении мониторинга общеобразовательных организаций, педагогических работников, обучающихся и их родителей (законных представителей).

Информацию о принятии участия в мониторинге, просим направить в Управление образования (эл. почта: [inotd@yandex.ru](mailto:inotd@yandex.ru)) в срок **до** 29 **ноября 2019 г.**

Приложение: 1. Руководство пользователя на 4 л. в 1 экз.

2. Перечень логинов и паролей в электронном виде.

Заместитель начальника Алер Н.Л.Долганова

Харитонова Н.А. 8(83163)92961

Придожение 1

## РУКОВОДСТВО ПОЛЬЗОВАТЕЛЯ ПРОГРАММНЫМ СРЕДСТВОМ «Апкетирование руководителей общеобразовательных учреждений. педагогических работников, обучающихся и их родителей (законных представителей) по вопросам использования мобильного телефона»

## 1. Общая информация о программном средстве

I.I. Paspaбorчик: **ORVH** «Новоенбирский **HIAV** гигиены» · Роспотребнадзора.

1.2. Минимальные требования к компьютерной технике: процессор с тактовой частотой не менее 1.5 ГГЦ; оперативная намять не менее 4 ГБ; операционная система Windows 7 и выше.

1.3. Рекомендуемые интернет-браузеры: Google Chrome версии 64.0.3282 и выше: Яндекс.Браузер версии 18.11.1 и выше: Mozilla Firefox версии 65.0.1 и выше.

1.4. Рекомендуемая скорость интернета: не менее 512 Кбит/с.

1.5. Требования к навыкам пользователей: наличие общих знаний о принципах работы персонального компьютера, навыков работы с накетом программ Microsoft Office (Word, Excel) и интернет-браузерами (Google Chrome и (или) Яндекс, Браузер и (или) Mozilla Firefox), специальная подготовка не требуется.

1.6. Для входа в программу требуется авторизация.

## 2. Авторизация в ПС

Лля авторизации необходимо **воспользоваться** ссылкой http://test2.ozdorovlenie-nii.ru:8080 или зайти на официальный сайт Роспотребнадзора, Рособрнадзора, Миниросвещения России и через баннер «Исполнение методических рекомендаций по использованию сотовых телефонов в общеобразовательной организации» (рисунок 1) перейти в программу нажатием на пункт «Сеылка для входа и прохождения анкетирования в программном средстве» (рисунок 2).

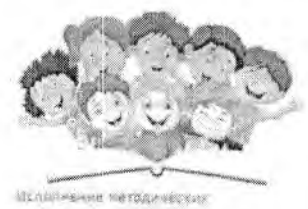

рекомендаций на менализование сотовосо телефона в общеобразовательной организации

Рисунок I - баннер «Исполнение методических рекомендаций по использованию сотового телефона в общеобразовательной организации»

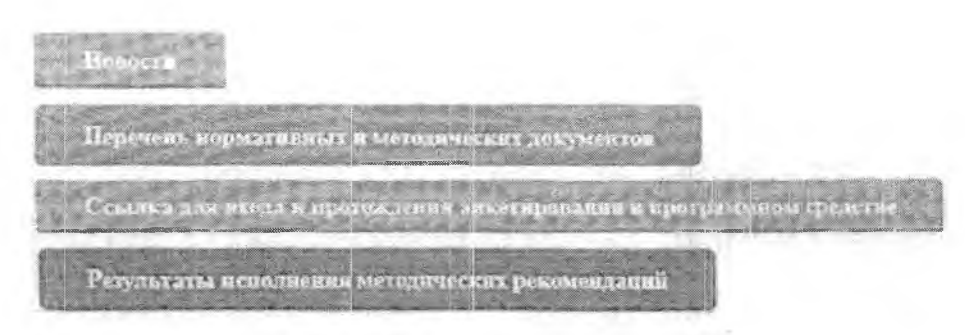

Рисунок 2 - страница входа в ПС Форма авторизации расположена в верхнем меню (рисунок 3),

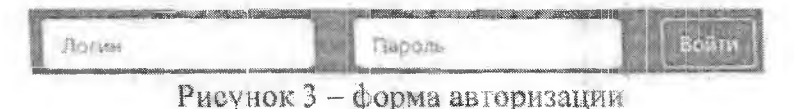

необходимо Далее ввести индивидуальный каждой ДЛЯ общеобразовательной организации логин и пароль (придожение 2).

Для завершения авторизации нажать кнопку «войти», при этом рекомендуется сохранить логин и пароль (для удобства последующего вхождения в Программное средство). Процедура каждого последующего входа в Программное средство будет аналогичной.

После входа в программу выбирается поле «информация директора», открывается перечень вопросов, на которые необходимо ответить, и вносятся данные. В случае если информация была внесена некорректно (либо были допущены ошибки), рекомендуется воспользоваться опцией «Корректировка информации директора».

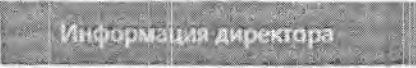

Рисунок 4 - пункт меню «Информация директора»

Три поля - Федеральный округ, область, наименование (номер) общеобразовательной организации при входе в ПС уже будут заполнены автоматически (рисунок 5), необходимо только указать муниципальное образование, в котором размещена общеобразовательная организация.

| Федеральный оксур<br><b><i>Committee States</i></b>                            | Сибирский Фідеральный округ-                    |
|--------------------------------------------------------------------------------|-------------------------------------------------|
| <b>OBASCIE</b>                                                                 | <b>CONTRACTOR</b><br>HOSOGI GALICIA IN GENELTS. |
| Извесции съеми образование                                                     | <b>TITIBEOIDIDOC</b>                            |
| Намменовая не (намер) общеобразовательной одинизации                           | $12 - 24$<br>4 VOUM AVA                         |
| the first transfer and the state of the state of the state of the state of the | and Portion allowed the office and              |

Рисунок 5 - директора

Далее руководителю общеобразовательной организации необходимо ответить на формализованные вопросы (посредством выбора необходимого ответа), а также на уточняющие вопросы об общеобразовательной организации (рисунок 7).

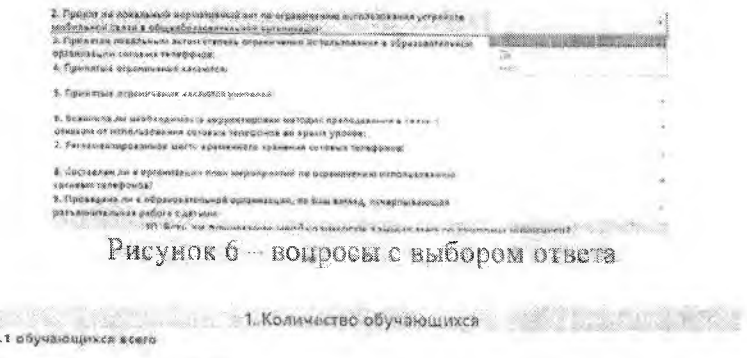

1.2 s +.v. obyuseren a nepayro casavy

Рисунок 7 - вопросы с самостоятельным ввода ответа

По завершению внесения информации иредлагается указать наши предложения по порядку реализации Методических рекомендаций. Инфермация вносится в свободной форме (рисунок 8). Данное поле заполняется только в случае, если у руководителя организации есть предложения или комментарии по порядку реализации мероприятий по ограничению использования сотовых телефонов. Если их нет, то поле остается пустым.

.<br>Заши предложения по момитарногу иффективносте реализация ограничения?<br>использавания сотоким телефонов.

## Рисунок 8 - предложения по мониторингу эффективности реализации ограничений

The control of the control of

После завершения внесения данных необходимо нажать кнопку «Сохранить»<sup>1</sup> (рисунок 9).  $-20 - 72 - 8$ 

 $\log\!\min\!$ 

Расунок 9 - кнопка «Сохранить»

После нажатия кнопки «Сохранить» появится нациись «Благодавим за виесециые данные» (рисунок 10).

Благодарим за внесенные ваши данные!

Рисунок 10 - кнопка «Сохранить»

Трудозатраты на внесение данных не превысят 15 минут.

<sup>&</sup>lt;sup>2</sup> Без нажатия на кнопку «Сохранить» введенная анкета сохранена не будет!

Наряду с внесением информации пользователям предоставляется возможность просмотреть (рис. 11):

- 1) руководство пользователя:
- 2) методические рекомендации;
- $3)$  of  $\mu$ vio статистику  $\mathbb{R}^3$ комментарии, виссенные **IIO** общеобразовательным организациям субъекта.

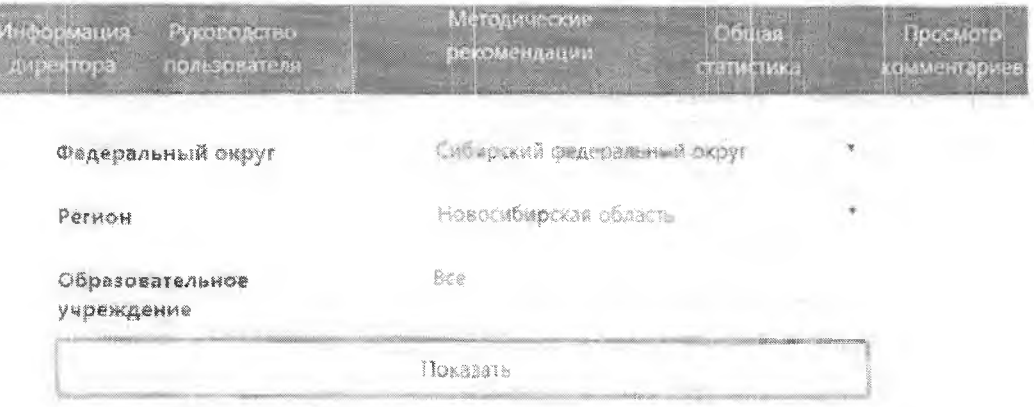

Рисунок 11 - Дополнительные опции

Для завершения работы в Программном средстве необходимо нажать кнопку «Выйти», расположенную в правом верхнем углу экрана (рисунок  $12$ .

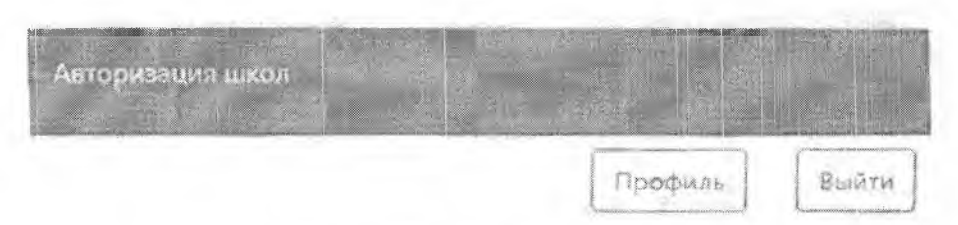

Рисунок 12 - кнопка «Выйти»

Для органов исполнительной власти субъектов Российской Федерации также необходимо пройти процедуру авторизации, ввести свой универсальный логин и пароль и сохранить их. Функции органов исполнительной власти субъектов Российской Федерации. не предусматривают ввод данных, предоставляя возможность формирования отчетов и просмотра информации но общеобразовательным организациям субъекту Российской Федерации, федеральному округу (общая статистика, просмотр комментариев).

При возникновении проблем с введением информации, получением аналитических данных можно воспользоваться онцией «вопросы и ответы» в командной строке.